# eJP 著者用マニュアル

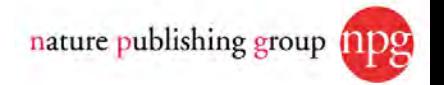

# eJPのログイン画面です

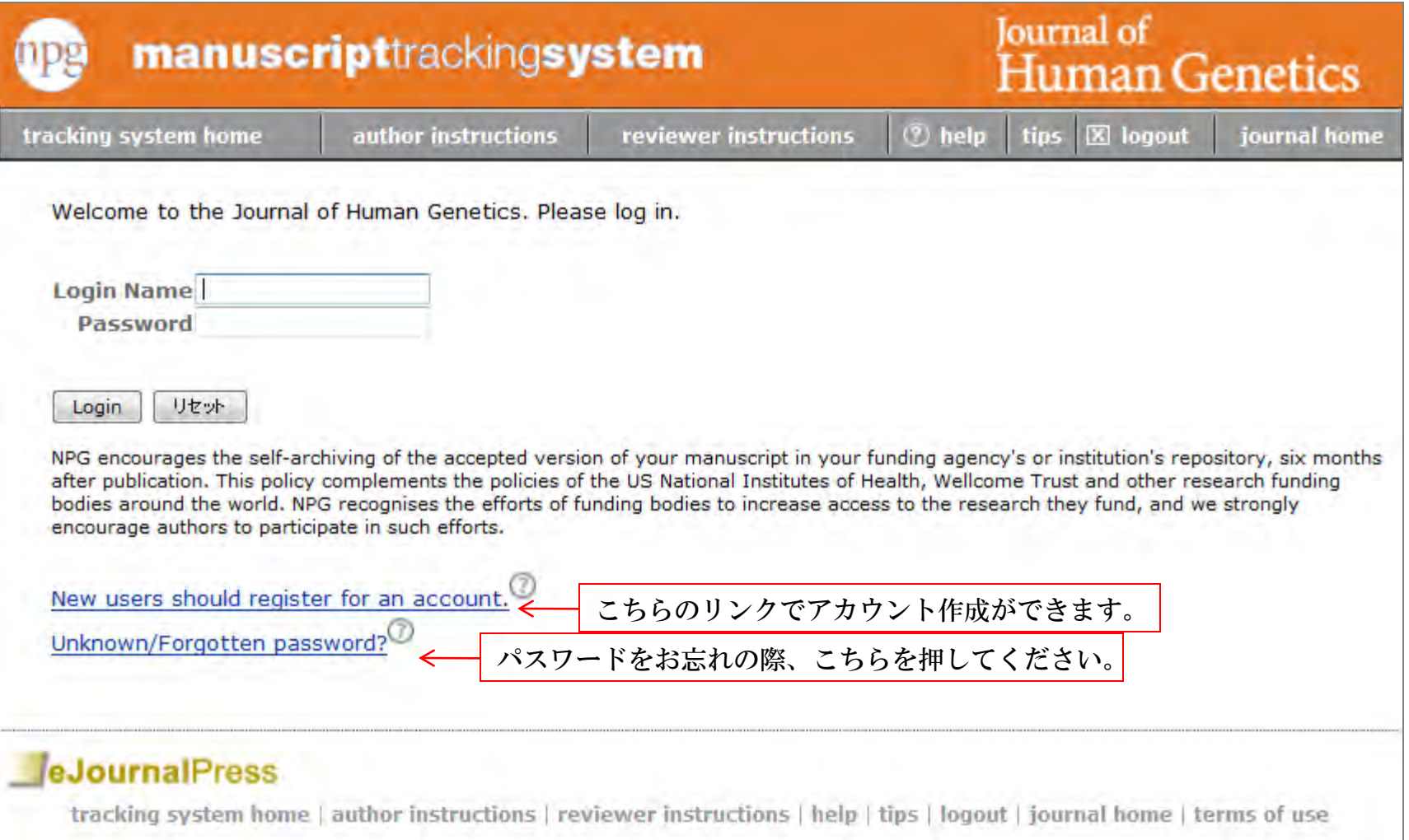

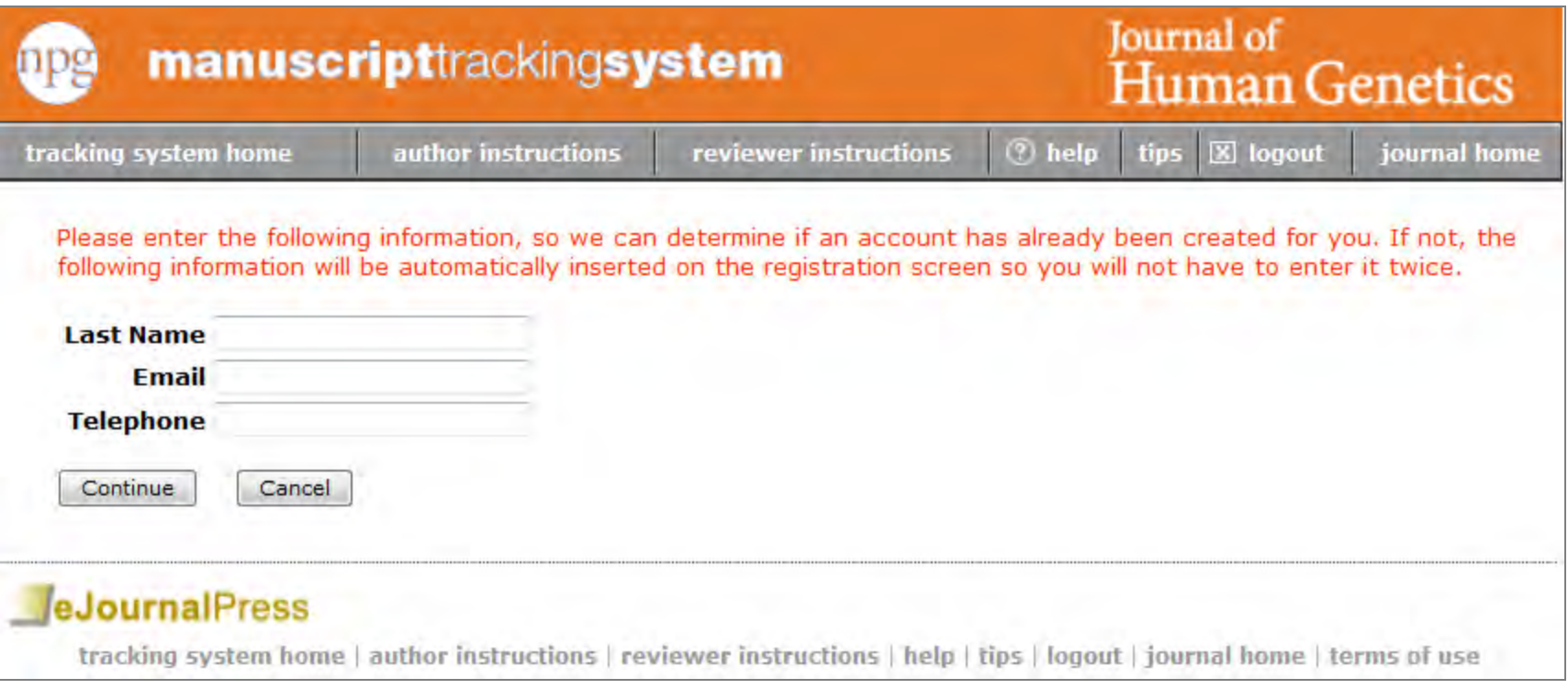

New users should register for an account.をクリック頂くと上記のような画面が立ち上がります。 各項目入力後、Continueを押して頂くとeJP内に重複登録がされていないか照合します。

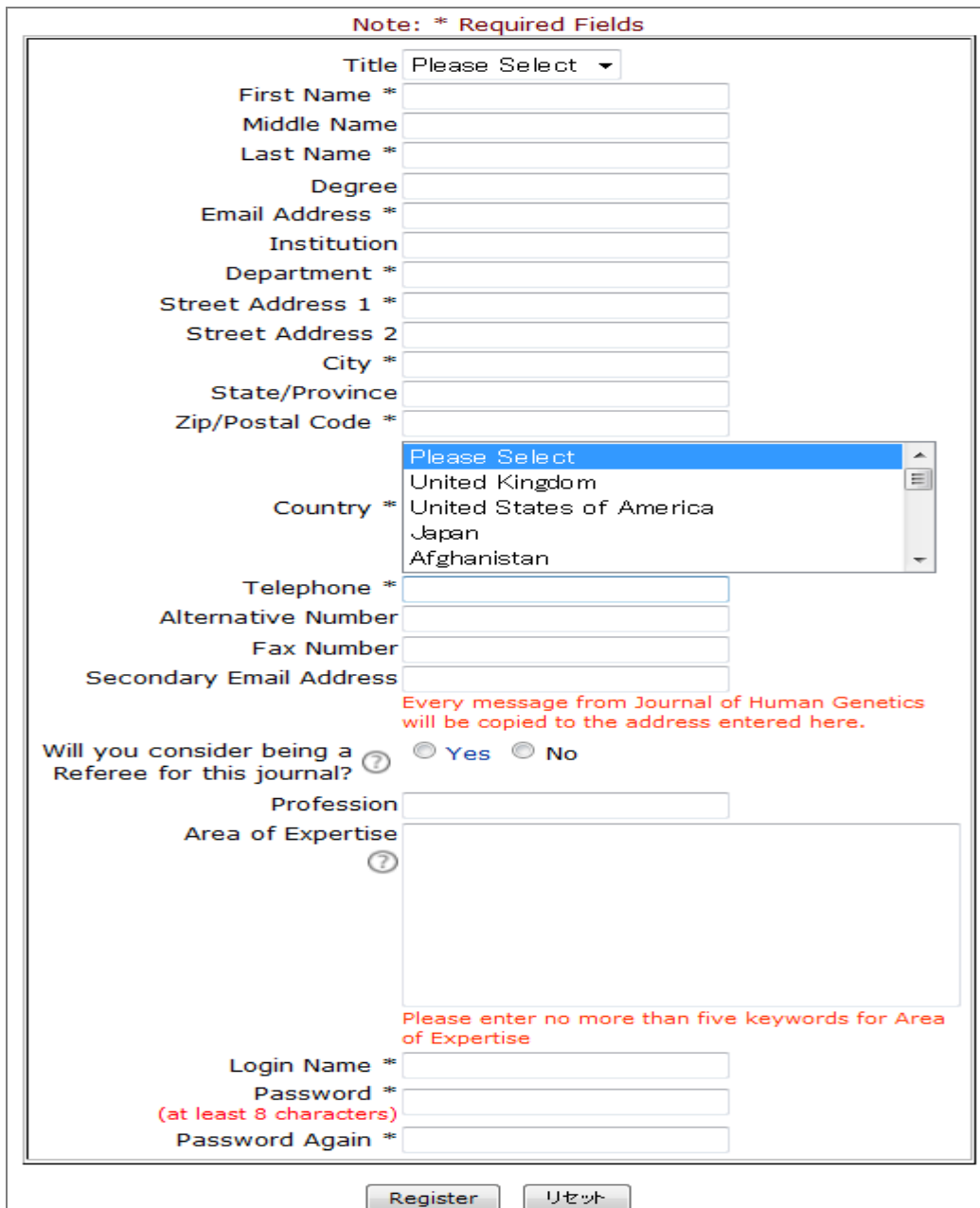

重複している人物データが無い場合、左記の画面 が表示されます。 \*(アスタリスク)が付いている項目は入力必須項目 です。 ご入力後はRegisterを押してください。 【注意】 各項目正しくご入力ください。 (誤って入力されると審査結果等のご連絡が 出来なくなる可能性があります) パスワードは厳重に保管してください。 (今後eJPをお使い頂く上で必要となります)

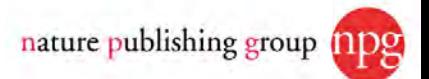

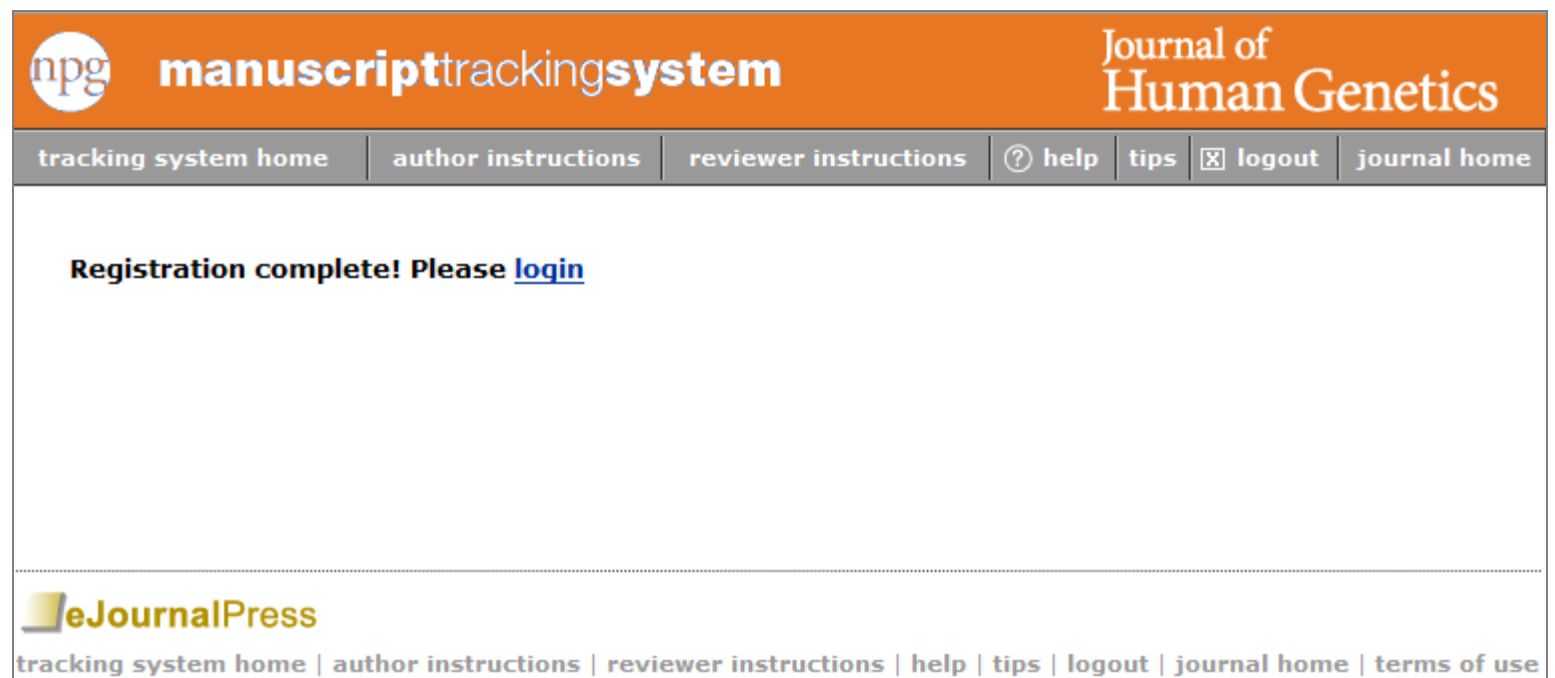

ログインに成功するとこのような画面になります。 Loginを押してください。

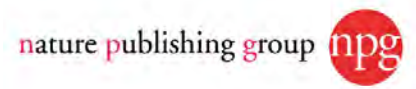

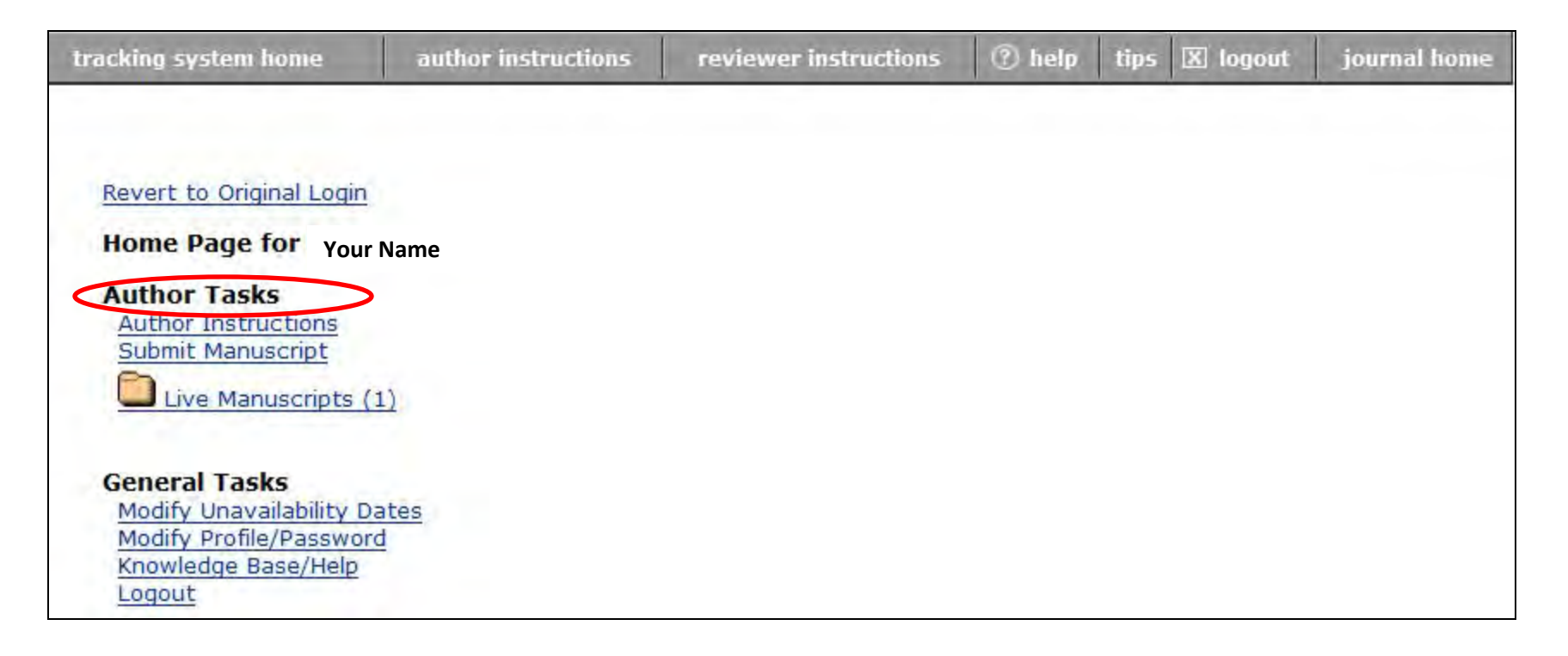

eJPにログインするとこの画面が表示されます。 論文を投稿する時、Author Tasksの中のSubmit Manuscriptをクリックします。 投稿した論文の状況を確認する時はLive Manuscriptsをクリックします。

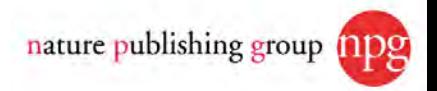

Before submitting a manuscript, please gather the following information:

- For all authors:
- . First name, middle initial and last name
- Postal address
- E-mail address
- . Work Telephone Number
- . Title (can be cut and pasted from your manuscript)
- . Abstract (can be cut and pasted from your manuscript)
- Cover letter file (note: this will not be accessible to the referees)
- . Manuscript files in PDF, Word, WordPerfect, EPS, PostScript, RTF format (for formatting quidelines, see our Guide to Authors).
- . Figures/images embedded in the manuscript file or in external files in TIFF, JPEG, PDF, Postscript, EPS format and Gif (for formatting quidelines, see our Guide to Authors).
- . Contact information (name, e-mail address and institution) of suggested and/or excluded reviewers (if any)
- References please ensure your manuscript uses the Vancouver referencing style, not Harvard, See the Instructions to Authors for full details.

The manuscript submission process is broken down into a series of 4 primary tasks that gather detailed information about your manuscript and allow you to upload the pertinent text and figure/image files. The sequence of screens is as follows:

- 1. The 'Files' primary task allows you to select the actual file locations (via an open file dialogue). You will be able to 'Browse' for the relevant files on your computer. Please include the figure number in the title line for each figure. On the completion screen, you will be asked to specify the order in which you want the individual files to appear in the merged document. Editors and/or reviewers will also be able to look at the individual PDF files if necessary.
- 2. The 'Manuscript Information' primary task which asks for author details, the manuscript title, abstract, other associated manuscript information and types/number of files to be submitted. Please note, if you are the corresponding author please submit your details in the corresponding author fields; DO NOT re-enter the same details in the contributing author fields.
- 3. The 'Validate' primary task gives you the opportunity to check and verify the manuscript files and manuscript information uploaded. If you are submitting manuscript files separately, we create a merged PDF containing your manuscript text, figures and tables to simplify the handling of your paper. You will need to approve the merged PDF file, and a PDF or any other file not included in the merge, to submit your manuscript. You may also update and/or change manuscript files and manuscript information by clicking on the 'Change' or 'Fix' links respectively.
- 4. The 'Submit' primary task is the last step in the manuscript submission process. At this stage the Manuscript Tracking System will perform a final check to ensure that all mandatory fields have been completed. Any incomplete fields will be flagged by a red arrow and highlighted by a red box. Click on the 'Fix' link to return to relevant section for completion. Once your manuscript has been finalised, click on the 'Approve Submission' button to submit your manuscript for consideration. A 'Manuscript Approved' message will display on your author desktop to confirm the submission.

Please note that the submission process is not complete and your manuscript will not be received by JHG's editors until you have approved the converted files.

Choose the appropriate manuscript type:

- **O** Original Article
- **Short Communication**
- **Review**

Continue

Correspondence

Submit Manuscriptを押すと投稿上の注意が 表示されます。 注意事項を読み、投稿する原稿の種類をお選 びください。 選択後Continueを押してください。

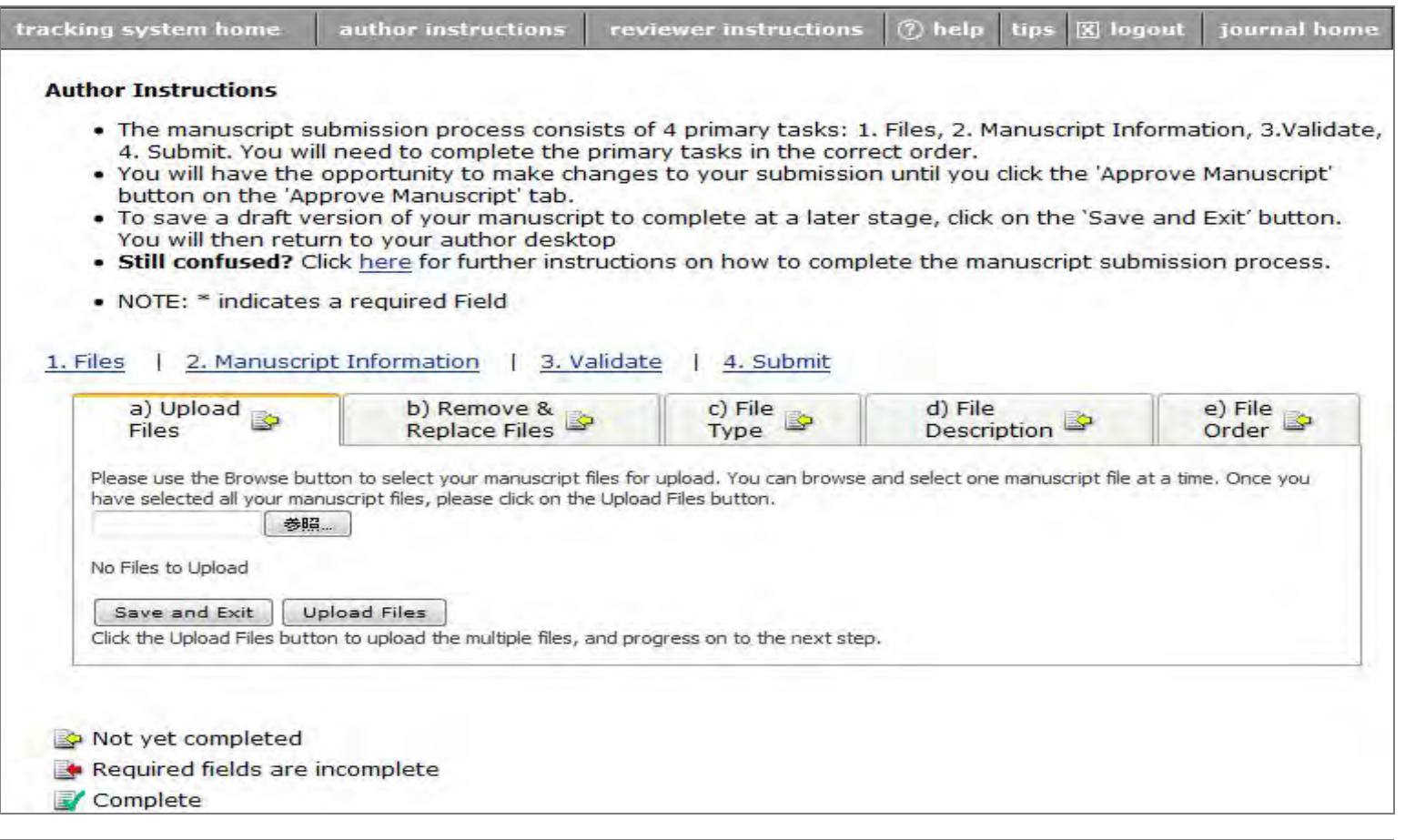

クリックすると上記画面が立ち上がります。 Upload FilesでArticle, Figure, Tableのファイルをアップロードしてください。 ※eJPではFigure, Tableをそれぞれ1つ1つのファイルに分けて頂く必要があります。 FigureやTableを個別にアップロードして頂けない場合、論文受付が出来ず査読が開始さ れないことがありあます。

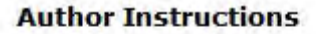

- . You need to complete the primary tabs (1. Files, 2. Manuscript Information, 3. Validate 4. Submit) in the correct order.
- . You will have the opportunity to make changes to your submission until you click the APPROVE button on the "Approve Manuscript" tab.
- . Still confused? You can watch the animated help tutorial to show you how successfully complete the process.
- . NOTE: \* indicates a required Field

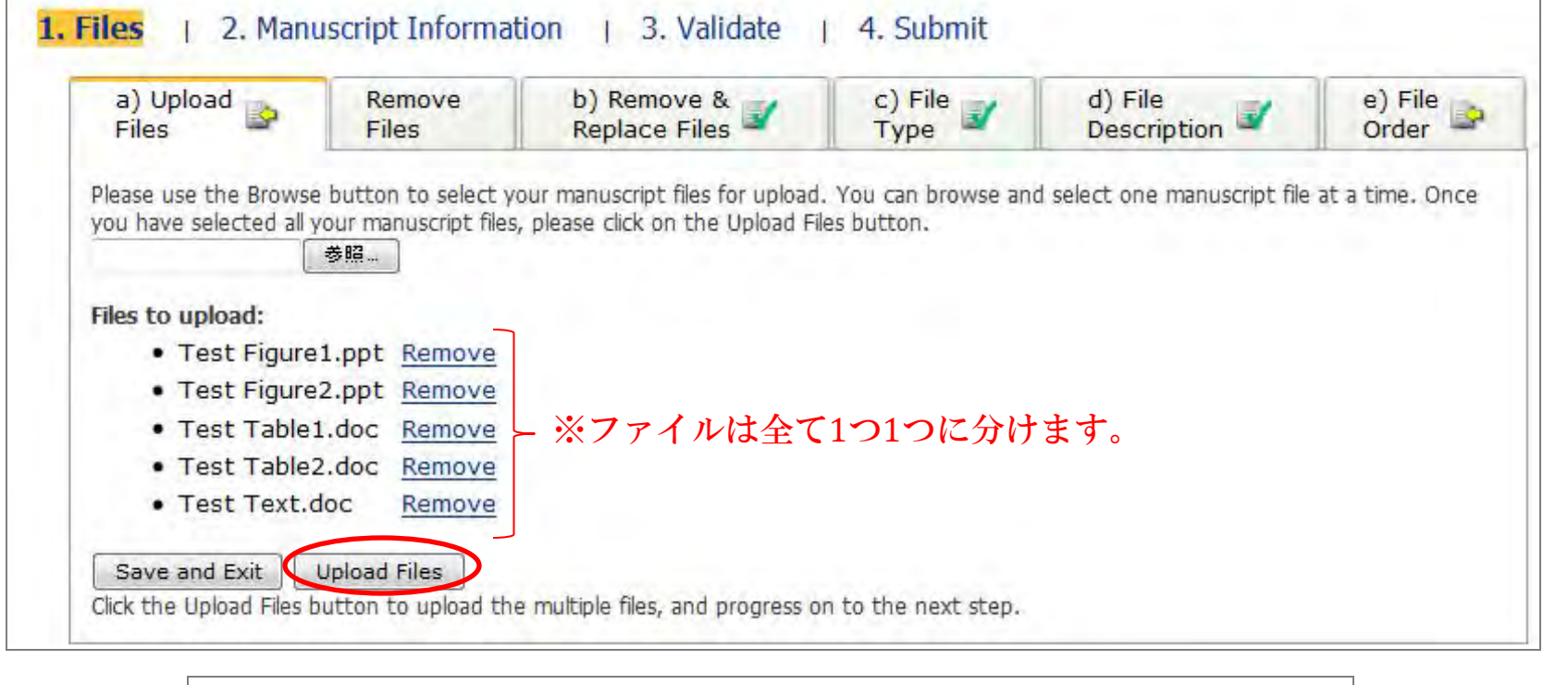

投稿に必要な全てのファイルを入力後、Upload Filesを押してください。

### **Author Instructions**

- . You need to complete the primary tabs (1. Files, 2. Manuscript Information, 3. Validate 4. Submit) in the correct order.
- . You will have the opportunity to make changes to your submission until you click the APPROVE button on the "Approve Manuscript" tab.
- . Still confused? You can watch the animated help tutorial to show you how successfully complete the process.
- . NOTE: \* indicates a required Field

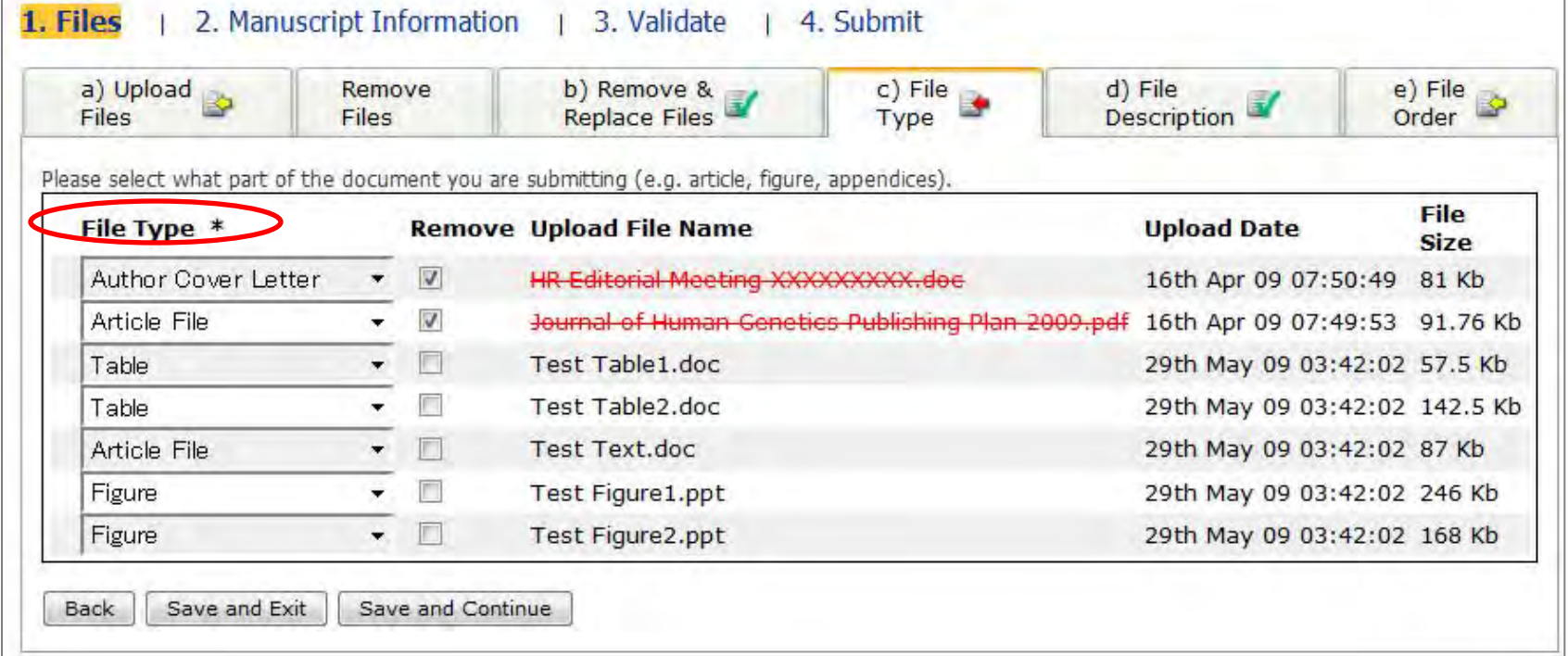

ファイルアップロード 完了後、上記画面が立ち上がります。 File Type\*のプルダウンの中からアップロードしたファイルの種類をお選びください。 取り除きたいファイルがある場合にはRemoveにチェックをお入れください。 選択後Save and Continueを押してください。

#### **Author Instructions**

- . You need to complete the primary tabs (1. Files, 2. Manuscript Information, 3.Validate 4. Submit) in the correct order.
- . You will have the opportunity to make changes to your submission until you click the APPROVE button on the "Approve Manuscript" tab.
- . Still confused? You can watch the animated help tutorial to show you how successfully complete the process.
- . NOTE: \* indicates a required Field

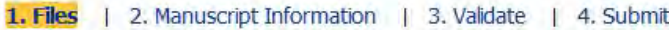

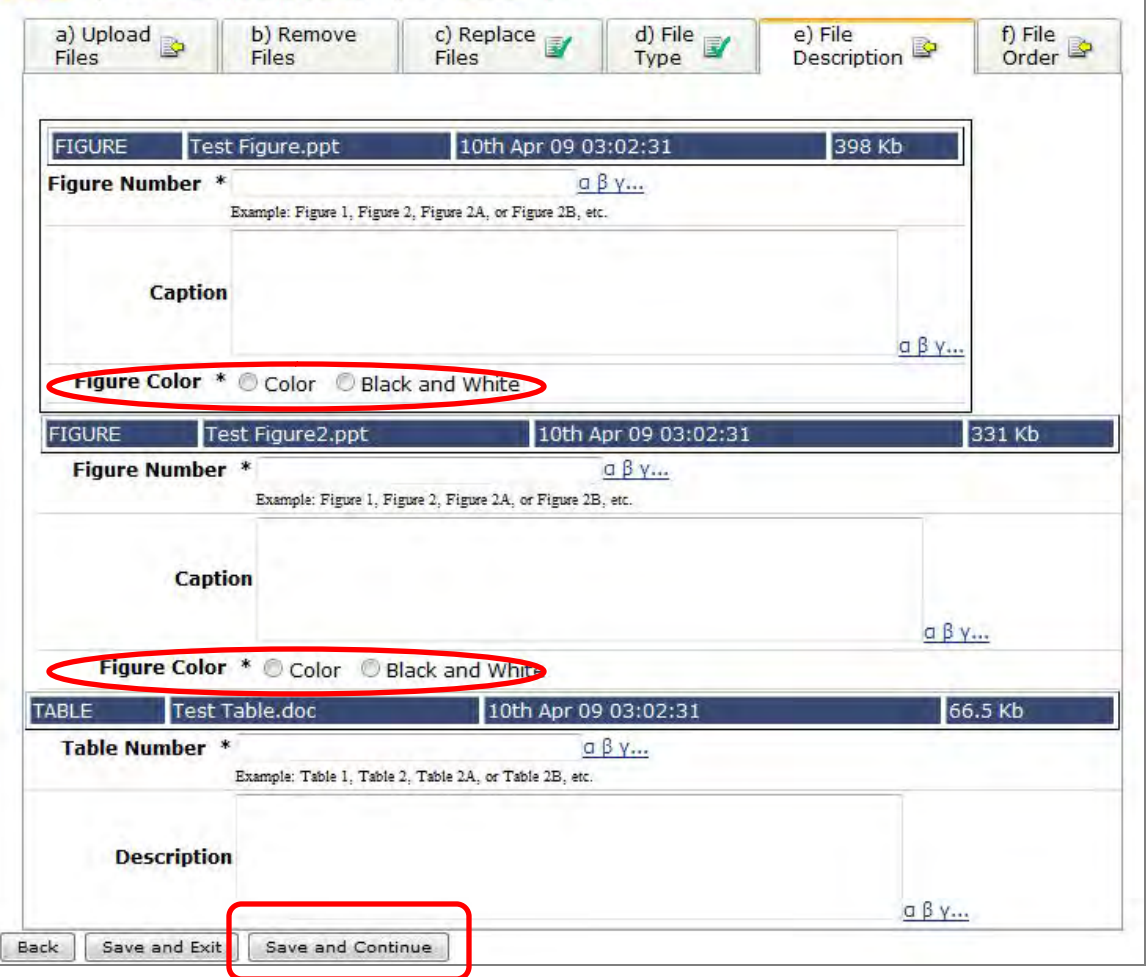

Save and Continueを押すと左記 の画面が立ち上がります。 Figure (Table)Number, Figure Caption を入力してください。 (※必須)Figureはカラー、白黒を 必ずご記入ください。

記入後はSave and Continueを 押してください。

nature publishing group

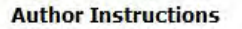

- . You need to complete the primary tabs (1. Files, 2. Manuscript Information, 3.Validate 4. Submit) in the correct order.
- . You will have the opportunity to make changes to your submission until you click the APPROVE button on the "Approve Manuscript" tab.
- . Still confused? You can watch the animated help tutorial to show you how successfully complete the process.
- . NOTE: \* indicates a required Field

#### 2. Manuscript Information 1. Files 3. Validate 4. Submit

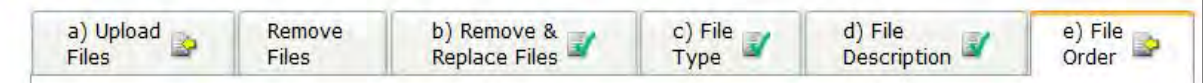

#### Order your uploaded files

- . Please use the check boxes to select the files to merge into a single PDF file to display to the Editor and Reviewers.
- . Please use the arrows to sort the files in the most logical order to be displayed.

### You must select at least one file to include in the merged PDF

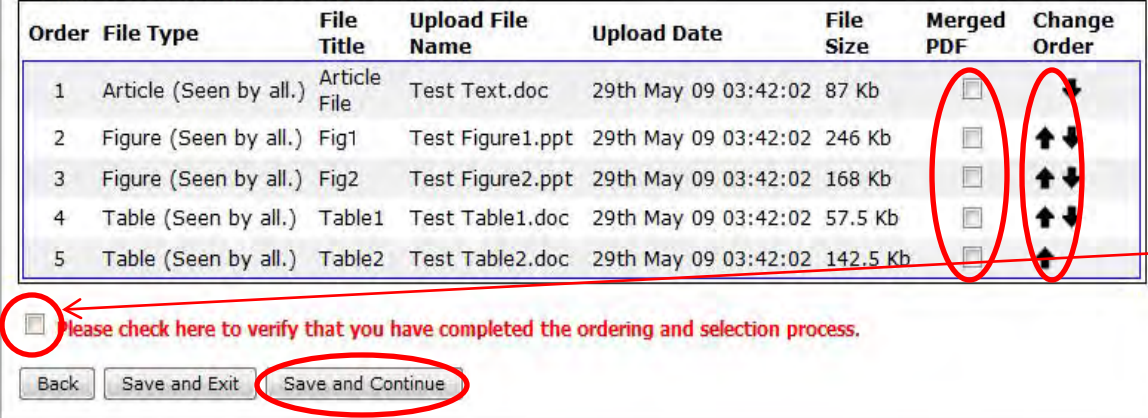

Save and Continueを押すと左 記の画面が表示されます。

Change Orderの欄にある↓を 押すとファイルの順番が下がり、 ↑の押すとファイルの順番が上 がります。ここで各ファイルの 並び順を決定してください。

Merged PDFに含めたいファイ ルのチェックボックスにチェッ クを入れてください。

ファイルの選択、順序に問題 がないようでしたら 'Please check here to verify~'のチェッ クボックスにチェックを入れ、 Save and Continueを押してく ださい。

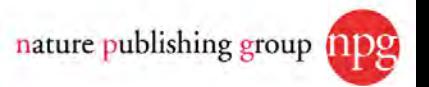

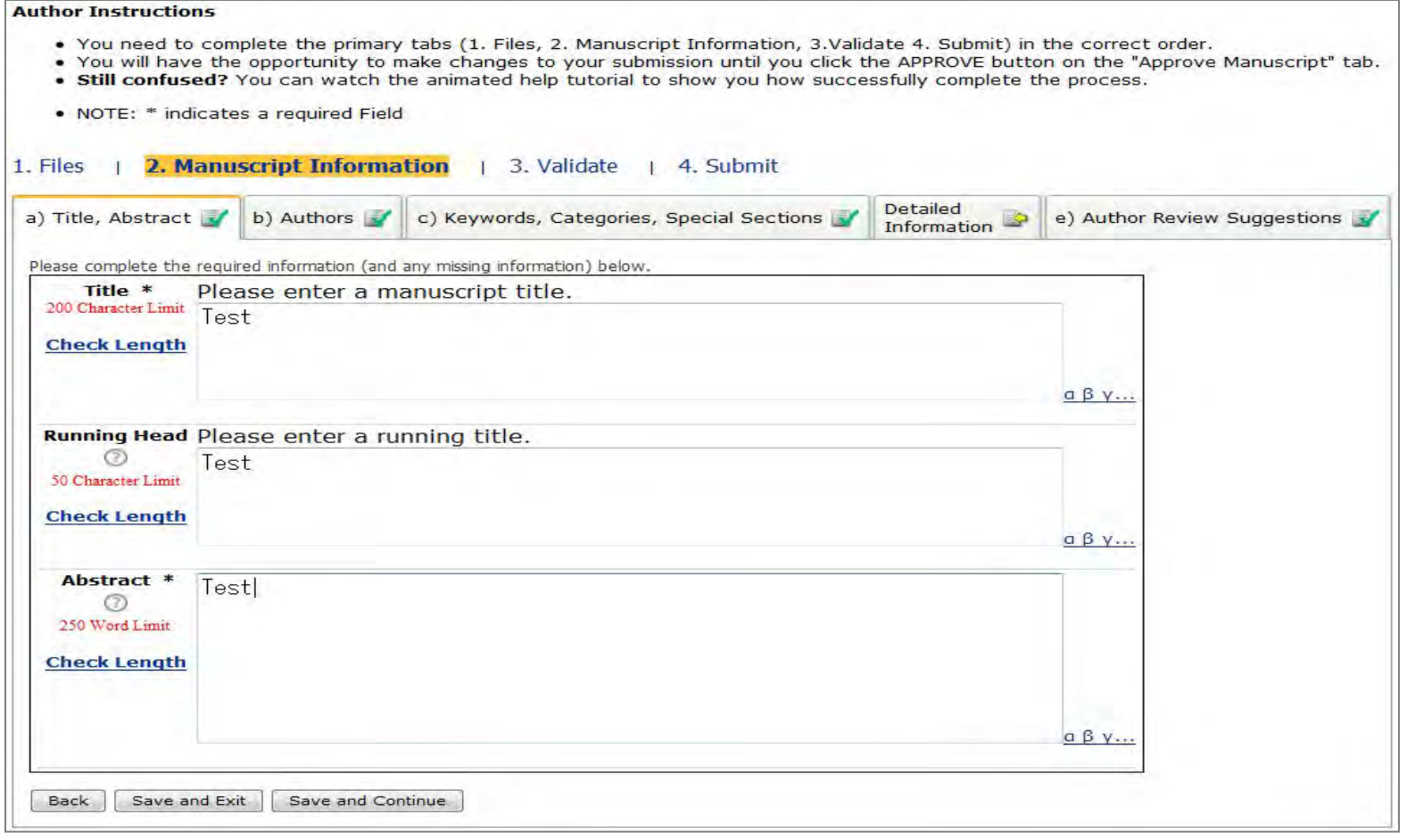

Save and Continueを押すと上記画面が表示されます。 Title (論文タイトル)※必須項目 Running Head(短縮版タイトル) Abstract(アブストラクト)をご記入ください。 ご記入後Save and Continueを押してください。

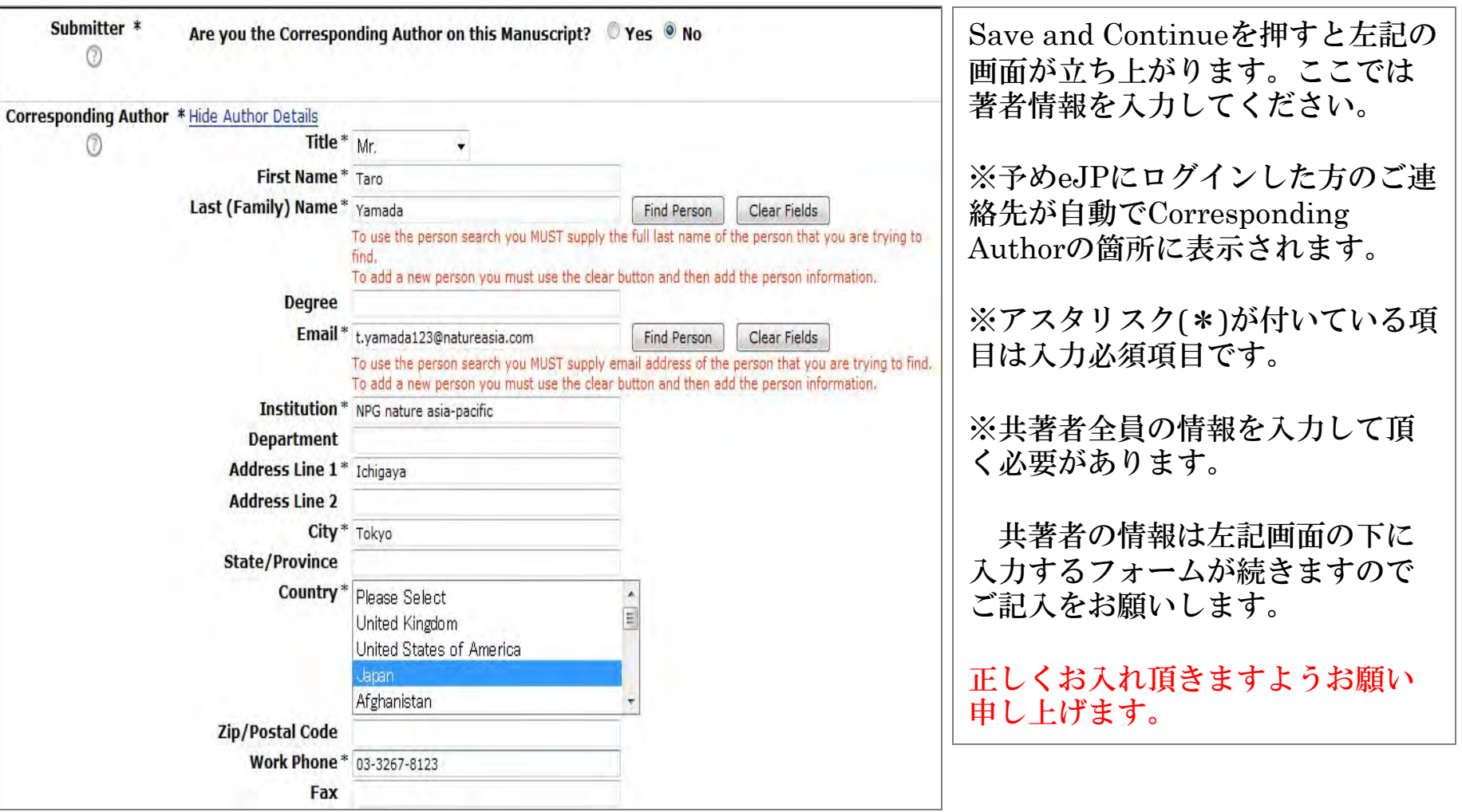

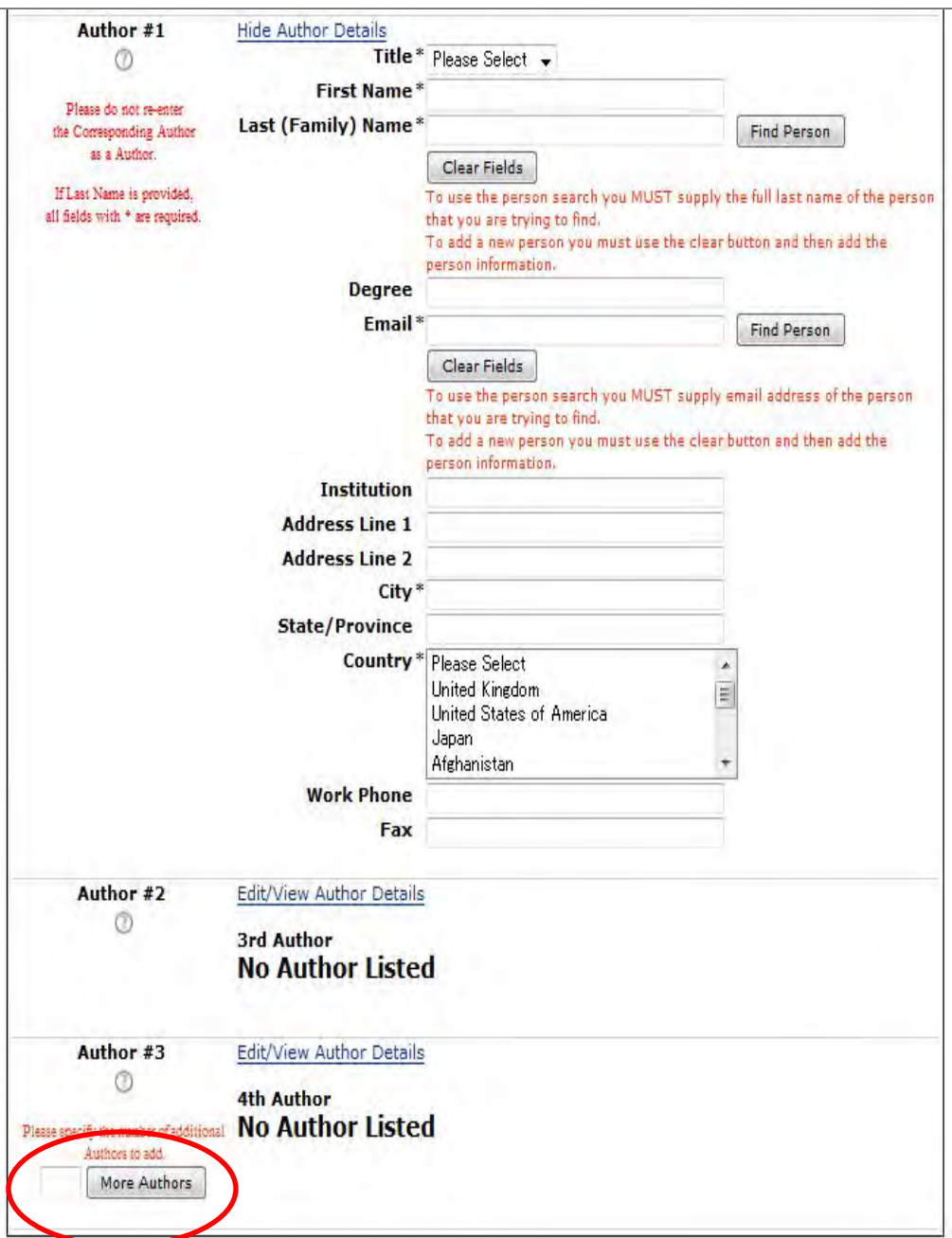

引き続き共著者の情報を入力します。

E-mailはご本人と連絡が取れるアドレス をご入力ください。

3人以上の共著者が居る場合にはMore Authorsのチェックボックスの中に人数 を入れ、著者情報入力の欄を増やして引 き続きご入力ください。

全著者の入力完了後、ページ下段の Save and Continueを押してください。

nature publishing group

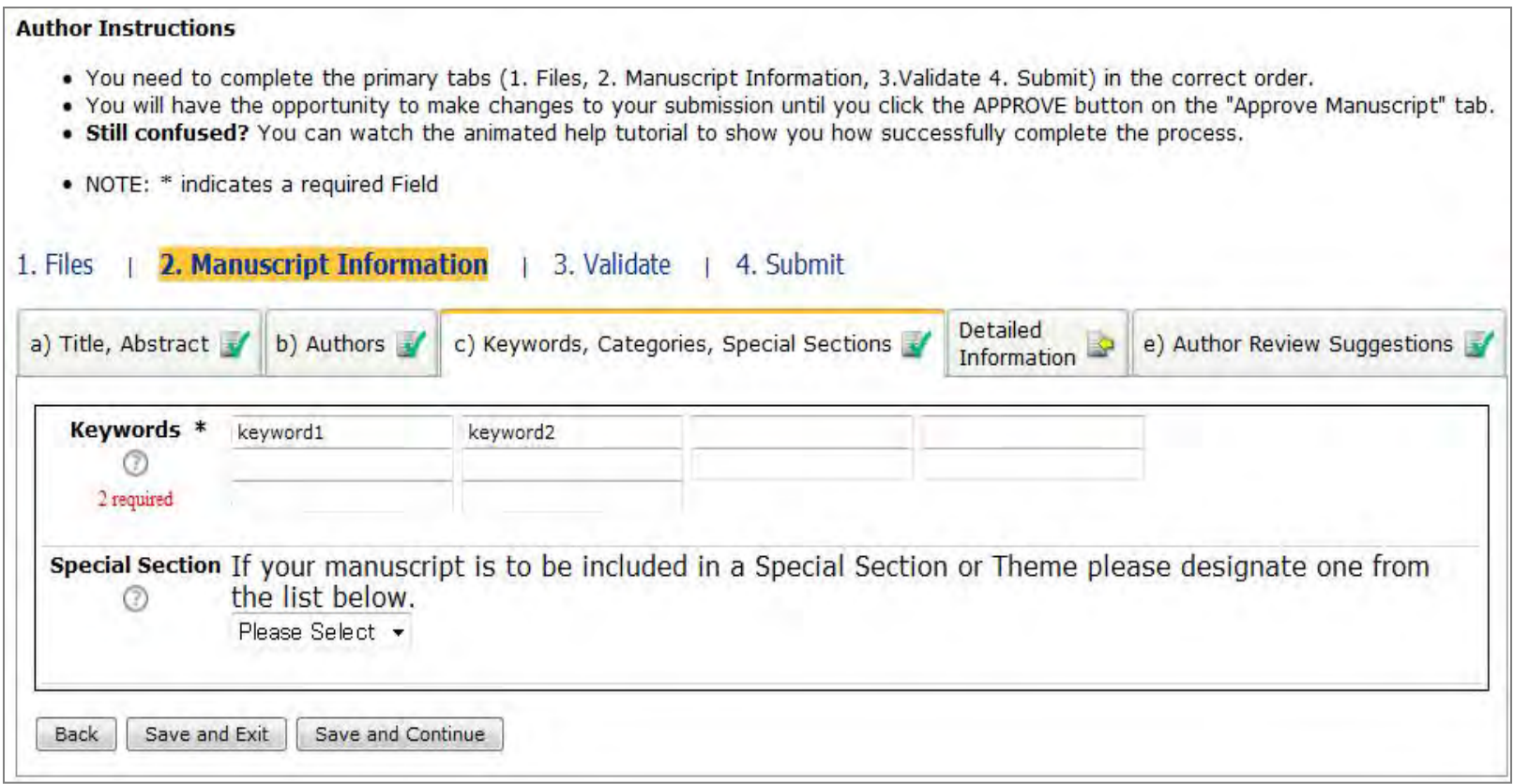

Save and Continueを押して頂くとキーワードの入力になります。 2つ以上のご記入をお願いします。 ご記入後、Save and Continueを押してください。

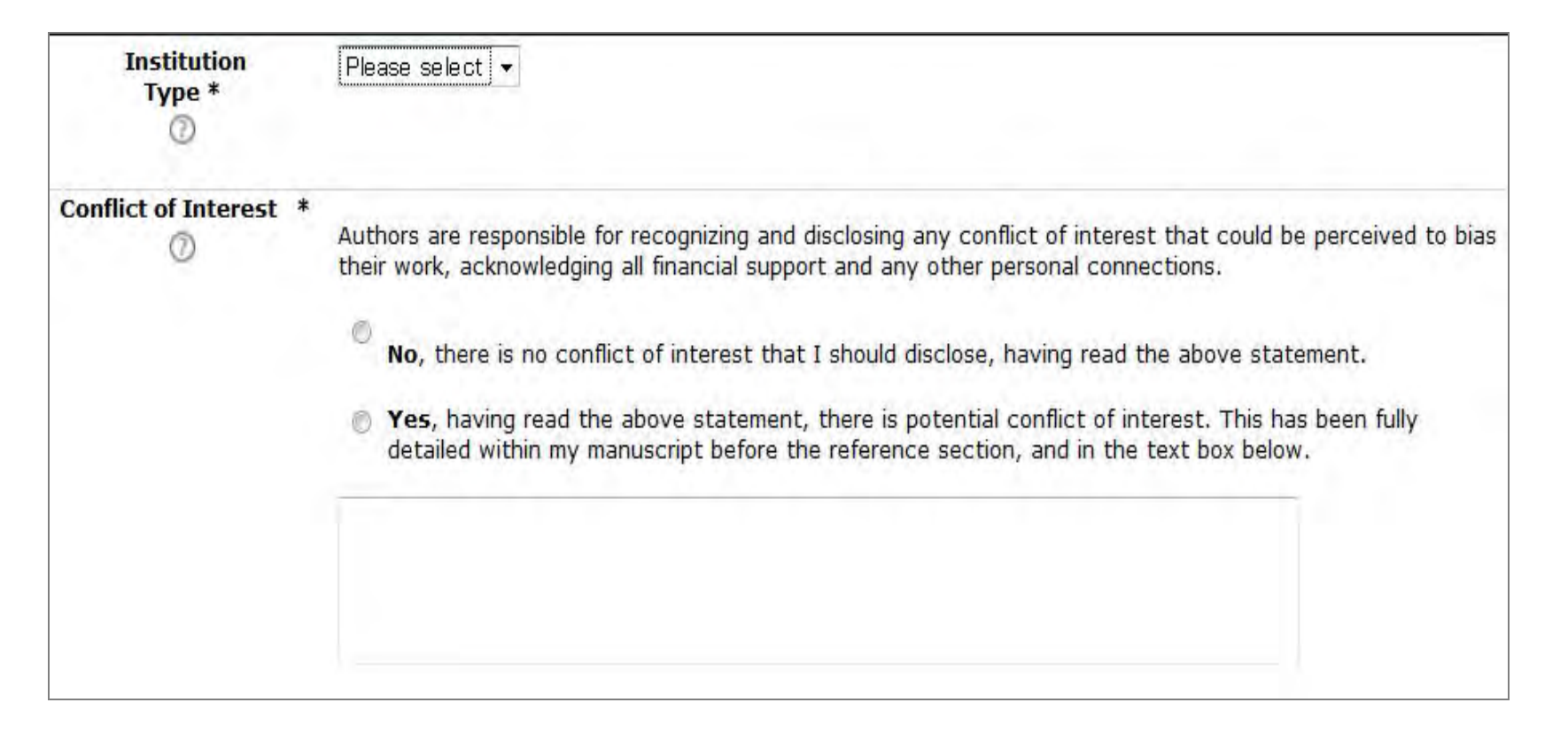

引き続き著者情報の入力をお願いします。 Institution Type(必須):ご所属先区分をお選びください。 Conflict of Interest(必須):利害相反状況の有無についてお答えください。 \*論文投稿における利害相反とは、今回投稿する論文の出版により、財政的な利益または損失を被る可能性のあ る組織から以下のものを含む財政的支援またはその他の利益を受けている状況を指します。

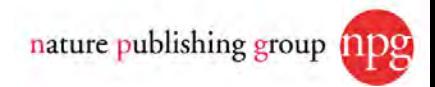

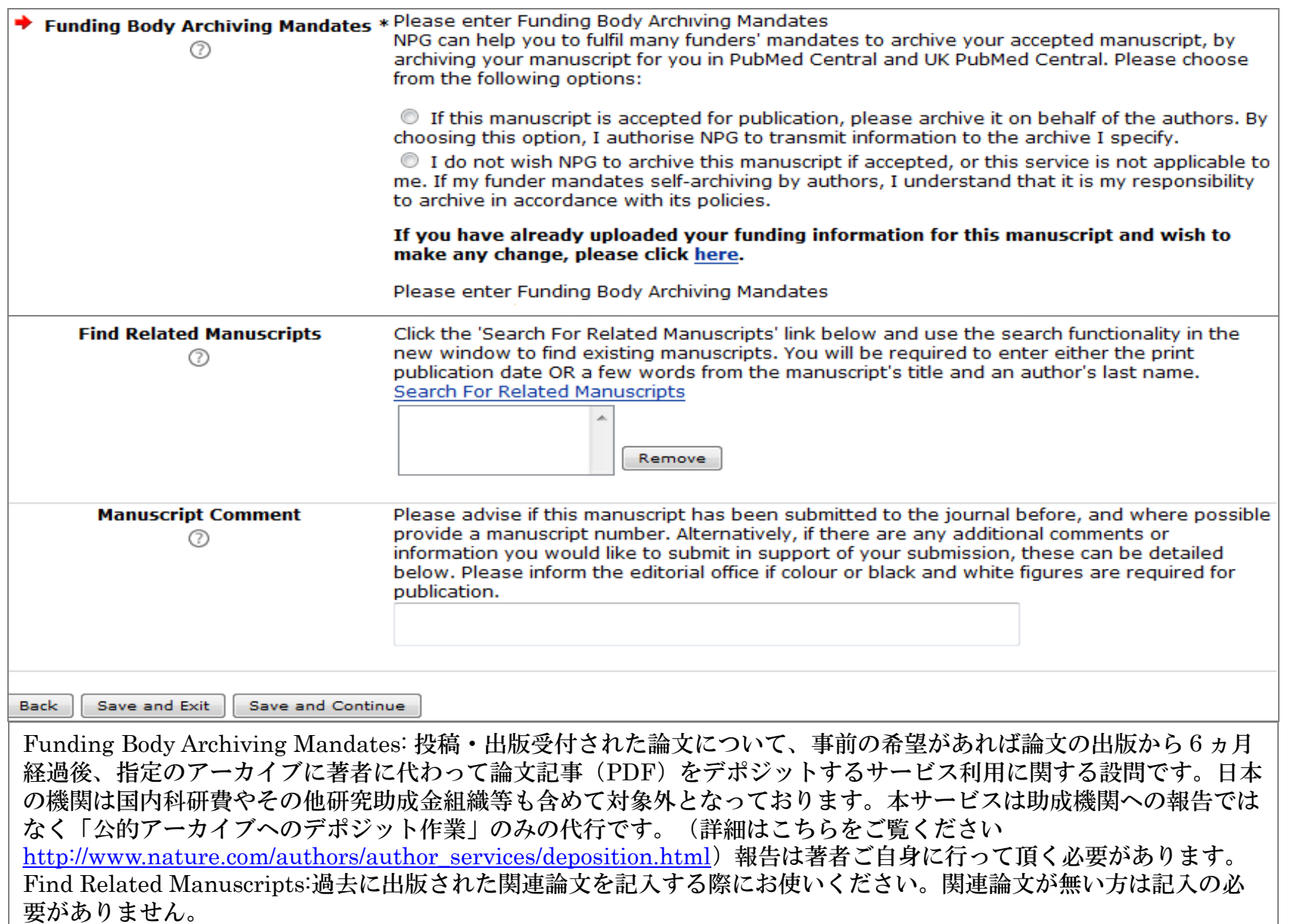

Manuscript Comment:以前に本学会に投稿頂いた論文番号や編集室に伝えたいことがある場合にお使いください。

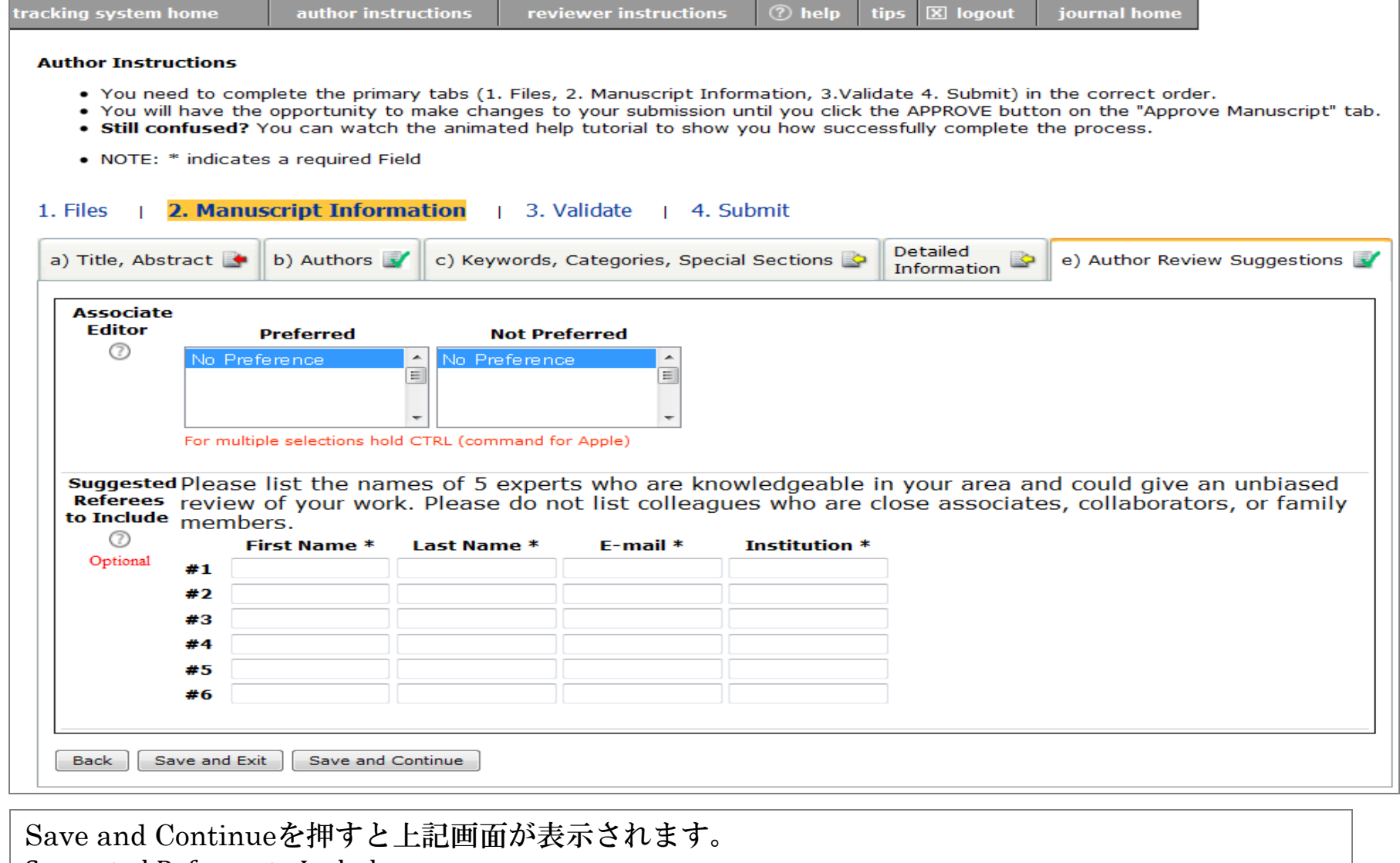

Suggested Referees to Include:

投稿論文の取扱いに適するAssociate Editor, Reviewerがいらっしゃる場合ご記入ください。 ※記入頂いたAssociate Editor, Reviewerによる取扱を保証するものではございません。

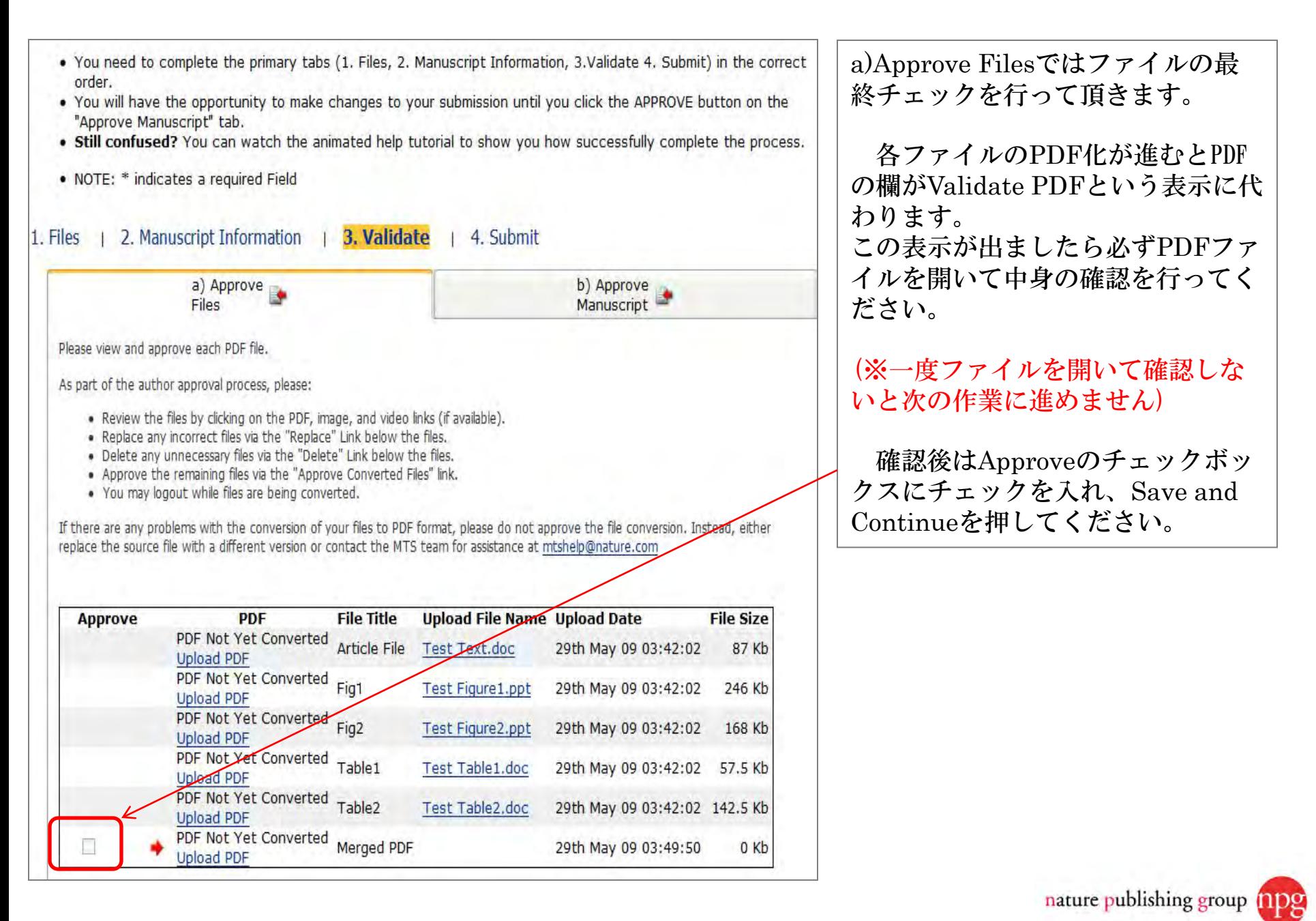

#### **Author Instructions**

- . You need to complete the primary tabs (1. Files, 2. Manuscript Information, 3. Validate 4. Submit) in the correct order.
- . You will have the opportunity to make changes to your submission until you click the APPROVE button on the "Approve Manuscript" tab.
- . Still confused? You can watch the animated help tutorial to show you how successfully complete the process.
- NOTE: \* indicates a required Field

#### | 2. Manuscript Information | 3. Validate | 4. Submit 1. Files

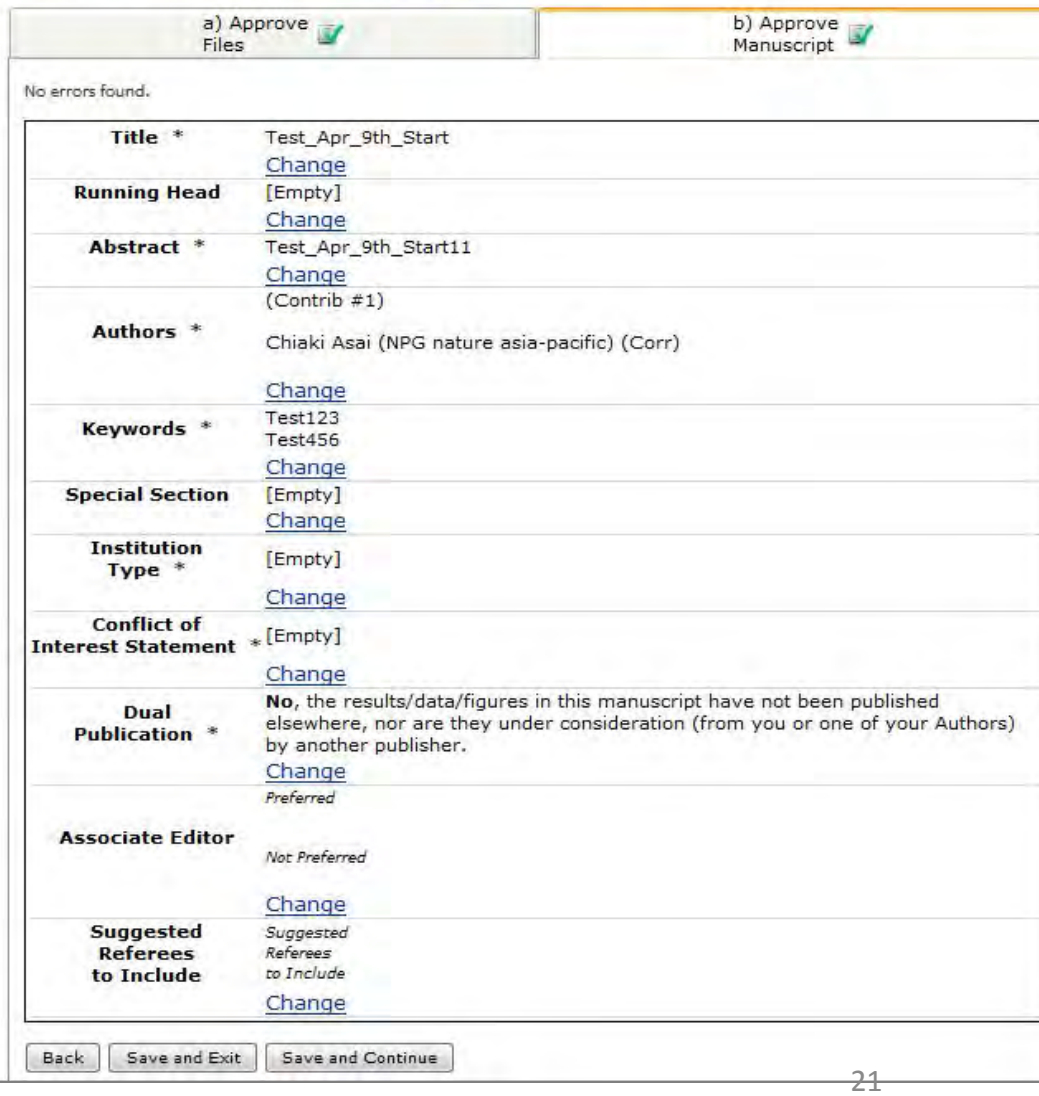

b)Approve Manuscriptのページでは 投稿に関する最終確認を行ってくださ い。

## アスタリスクが付いている項目に関し ては必ずご確認ください。

Institution Type:ご所属先区分

Conflict of Interest Statement:利益 相反状況

Dual Publication:二重投稿について

ご確認後、Save and Continueを押し てください。

nature publishing group

#### Revert to Original Login

#### **Author Instructions**

- . You need to complete the primary tabs (1. Files, 2. Manuscript Information, 3. Validate 4. Submit) in the correct order.
- . You will have the opportunity to make changes to your submission until you click the APPROVE button on the "Approve Manuscript" tab.
- . Still confused? You can watch the animated help tutorial to show you how successfully complete the process.
- . NOTE: \* indicates a required Field

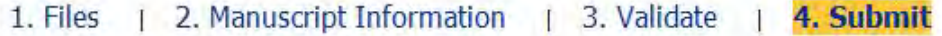

Your manuscript is ready to be submitted. Click the link below to finalize your submission. **Approve Submission** 

- Not yet completed
- Required fields are incomplete

Complete

### 全ての準備が整いますと上記の画面が現れます。 Approve Submissionを押すと投稿が完了します。